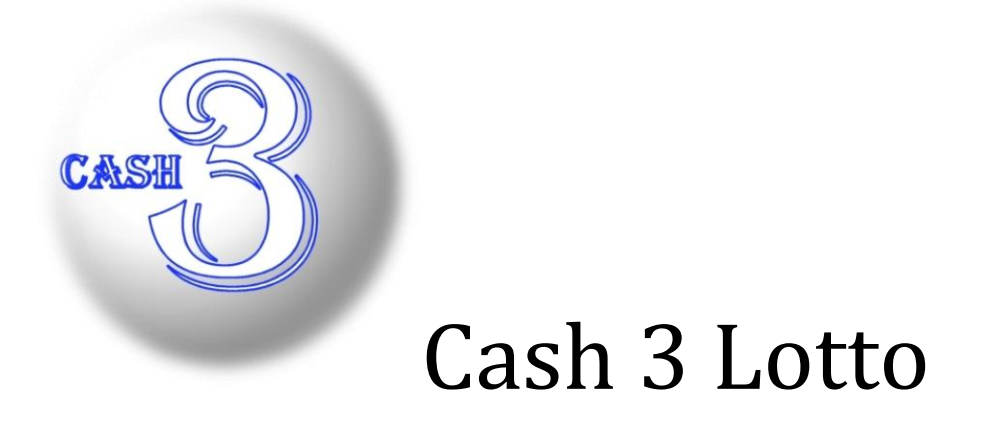

Cash3 Lotto is a storage, retrieval, report and analysis, and searchable database software program written specifically for 'Pick-3' lotteries.

### **File Menu**

- New Create a new database. Enter a name (ie., Kentucky, Indiana, etc.) for this database.
- Open Open a database to use/work with.
- $\bullet$  Ouit Shuts down Cash3.

# **Edit Menu**

- Manual Entry Enter/Edit dates and draws in your database.
- Import .CSV Automatically import dates and draws into the currently open database.

# **Report Menu**

- Totals Total of each number drawn.
- Hot/Cold Top 5 Hot and Cold numbers.
- Pct Repeats Percentage of times each number has been drawn consecutively.
- Odd/Even Percentage off Odd and Even numbers drawn.
- $\bullet$  Skip/Trace Frequency of each number drawn over the last 14 days.
- Ordinal Top 6 hottest numbers in each of the 3 draw positions.
- Pairs Number of times each number has been paired with another number.

# **Charts Menu**

- Totals Graph Bar graph of number times each number has been drawn.
- $\bullet$  Sums Graph Bar graph depicting the sum of all 3 numbers in a draw (0-27). Over time, statistically, you will begin to see more hits between 11-16 on the chart; and fewer hits the further out from the center of the chart.
- Sums Trend Line graph charting the sums (0-27) for the past 14 days.
- V-Trac Bar graph showing how many days it has been since last time each V# has been out.

# **Tickets Menu**

- Generate Let Cash3 generate tickets for today or future tickets.
- View View the tickets you have already generated.
- Check Check your tickets against draws you have entered in the database.

# **Search Menu**

• Search Database – Search the database for any occurrence or sequence of numbers based on your criteria. Find any doubles or triples in your database. In addition, you can search for any combination of numbers that meet a user-defined Sum value.

# **Status Bar**

At the bottom of the screen is the Status Bar. While a database is open, the following information is available on the Status Bar:

- Database Name of the database you currently have open.
- Last Draw Date Date of the last draw you have entered in your database.
- Total Draws Total number of draws in your database.
- Hottest Numbers The three hottest numbers drawn to-date.
- Coldest Numbers The three coldest numbers drawn to-date.

# Using Cash3

## **Manual Entry**

Entering draws into your database is done from the Manual Entry screen. The steps consist of:

- 1. Setting the start date.
- 2. Entering the 3 numbers drawn into the pick boxes.
- 3. Clicking the Add/Update button.

The date and numbers will be added to your database and will appear in the grid to the left. The date is then automatically advanced to the next day. Repeat the above for each of your entries.

If you need to change an entry, click on the entry in the grid to the left. The entry will populate the date box and the numbers for that entry will appear in the pick boxes. You can change them as necessary. Click Add/Update button when finished and the update will be saved.

If any entry is a match with a generated ticket for that date (either Straight, Box, or Pair) you will be alerted on this screen.

## **Import .CSV**

If you have a large number of entries to make to your database (such as when first starting your database), you can auto-import numbers to your database. You will need to create a .csv file exactly like the "Import\_Example.csv" in your \Import folder. Here is the basic format when creating a .csv:

 $\bullet$  2/19/2013,8,5,2

- $\bullet$  2/18/2013,3,5,7
- $\bullet$  2/17/2013,9,9,9

Please note the following conventions:

- 1. The most recent date always goes on top.
- 2. The date format uses the "Short-Date" format where YEAR is always 4-digits.
- 3. There are no spaces. Commas separate the date and the 3 numbers drawn.
- 4. Only one entry (drawing) per line.

When you're ready to import, click the Import .CSV menu option and a dialog box will open. By default, the program will look for your .csv file in the \Import folder. Select your file and click open. The import process is automatic. You can see the results of the import by opening the Manual Entry screen and viewing your entries in the grid.

# **Generating Tickets**

Creating tickets:

- 1. Choose the Type of ticket you would like to generate.
- 2. Set the start date for your tickets.
- 3. Choose how many days you wish to play the numbers.
- 4. Set the value of the Sum you wish to generate tickets for (optional and only applicable for the Sum type).
- 5. Click the Generate button.
- 6. Click the Save button if you wish to save these numbers.
- 7. If you wish to play other Types repeat steps 1-7 (remember to reset the date before Generating).

# **Ticket Type**

#### **Favorite Numbers**

Enter your 3 favorite numbers in the 3 boxes at the bottom of the screen. Click the Generate button and Cash3 will generate the 6 tickets needed to play all combinations of your Favorite Numbers.

#### **Smart Numbers**

Smart Numbers instructs Cash3 to generate tickets based solely on its own internal analysis of prior drawings. You will need a minimum of 14 draws in your database; and ideally, you'll have better success with a minimum of 90 draws in your database. You can choose to generate tickets for all the Smart Numbers or only a subset:

- Totals: Three hottest numbers based on all draws in your database
- Hottest: Three hottest numbers over the past 14 and 30 days
- Coldest: Three coldest numbers based on all draws in your database and over the past 30 and 14 days
- Warmest: Three coldest numbers based on all draws in your database and over the past 30 and 14 days
- Odd/Even: Numbers based on whether your database is currently biased towards odd numbers or even numbers
- Skip/Trace: Generates 3 tickets based on the most over-due numbers over the past 14 days
- Ordinal: Generates 1 ticket based on the most drawn number in the  $1<sup>st</sup>$ ,  $2<sup>nd</sup>$ , and  $3<sup>rd</sup>$  position for all draws in your database
- Wheel Hot: Full Wheel of 2 hot numbers and a  $3<sup>rd</sup>$  cold number
- Wheel Cold: Full Wheel of 2 cold numbers and a  $3^{rd}$  hot number
- All of the Above: Generates tickets for all of the above options

#### **Sum Values**

Cash3 will generate a combination of numbers (Sum of the three numbers) based on the value (0-27) you enter in the Sum Value box.

#### **Random Numbers**

Tickets are generated based solely on the random number generator.

#### **2-Numbers**

Cash3 will choose the 2 coldest numbers for the past 14 days.

#### **Days to Play**

Enter the number of days to generate tickets.

# **Viewing Tickets**

View all tickets you have generated. You can delete them at any time (Note: If you use the delete button then all saved tickets are deleted). You can also Export your tickets to a text file located in your Cash3 folder.

## **Check Tickets**

Change the date in the date box to the appropriate date you want to check. If there are winning tickets you have saved for that date they will appear in the grid. Winning tickets found are saved along with the actual numbers drawn for viewing later.

## **Past Winners**

Review your past winnings. Shows the date, winning ticket, actual numbers drawn, and the ticket type that generated the winning ticket (Favorite, Smart, Sum, or Random). You can export this information to a CSV file located in your Cash3 folder.

# **How to Register**

Registration information can be obtained by emailing the author.

**Contact** [Steven.lucey@twc.com](mailto:Steven.lucey@twc.com)

<http://cash3lottery.com/>

<http://cash3lottery.com/ReturnPolicy.html>

*©1996-2018 Steven Lucey*